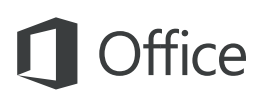

#### クイック スタート ガイド

この新しいバージョンの OneNote はお使いの Mac に合わせて開発されています。このガイドで基本操作を確認してください。

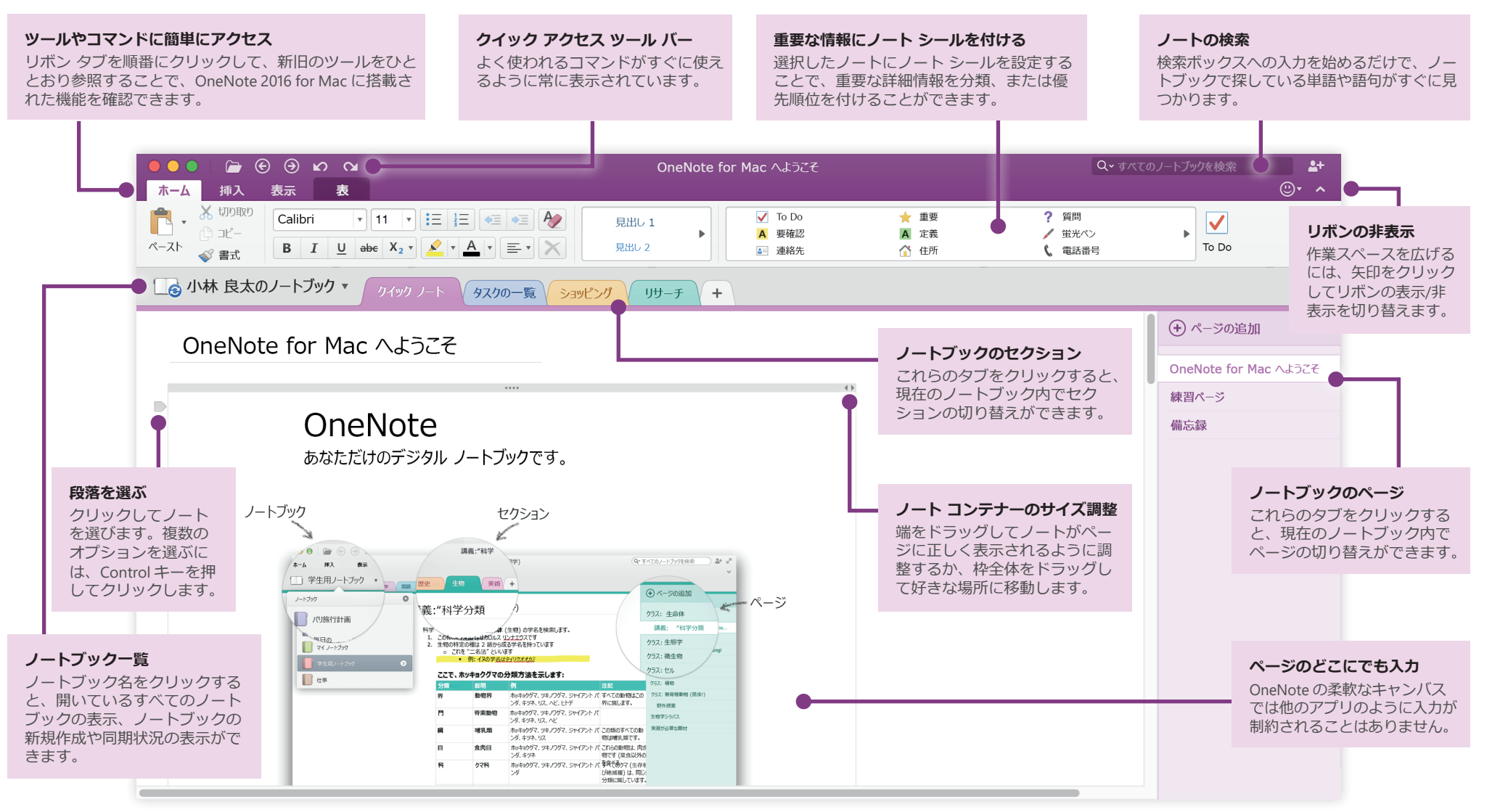

**Microsoft** 

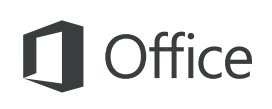

## どこからでもノートにアクセスする メモ用紙切れの心配なし

どんなメモ、プラン、アイデアも、ハード ディスクの中に保存されたままでは役 には立ちません。Mac で OneNote を最初に起動した時に、無料の Microsoft アカウ ントでサインインして、ノートブックにいつでもすぐにアクセスできるようにしま しょう。iPhone や iPad 用の無料の OneNote アプリもあります。どこにいてもすべ てを同期した状態に維持できます。

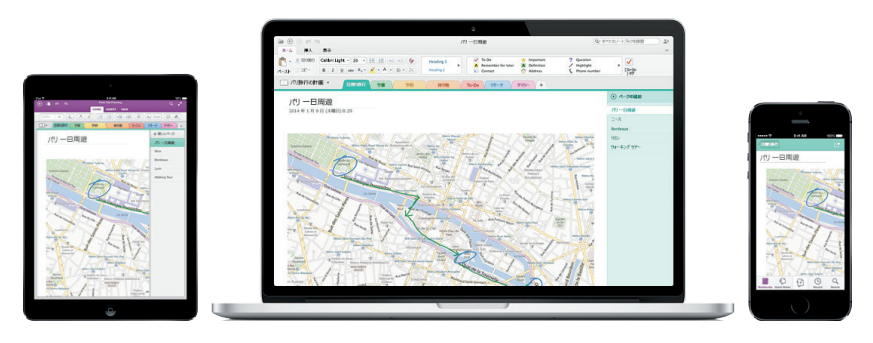

#### 編集内容を自動的に保存する

OneNote では、編集時に変更が自動的に保存されるため、手動で保存する必要は ありません。アプリを終了したり、Mac がスリープ状態になったりしても、ノー トは必ず保存されているため、前回作業を終了したところから再開できます。

OneNote が最後に同期した時間を確認したい場合は、[ノートブック] リストで現 在のノートブック名をクリックし、その横に表示される矢印をクリックします。

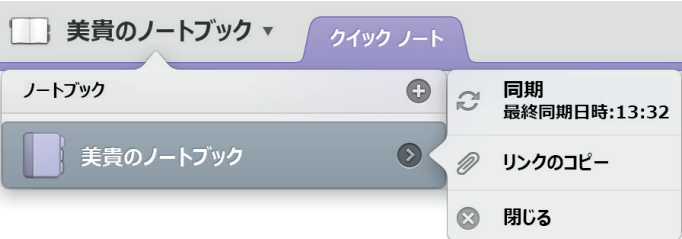

ノートブックの現在のセクションで新しいページを作成するには、ページ タブ の上の **[**(**+**) **ページの追加]** をクリックするか、メニュー バーで **[ファイル]**、 **[新しいページ]** を順にクリックします。

現在のノートブックで新しいセクションを作成するには、セクション タブの横 にあるプラス記号 (**+**) をクリックするか、メニュー バーで **[ファイル]**、**[新しい セクション]** を順にクリックします。

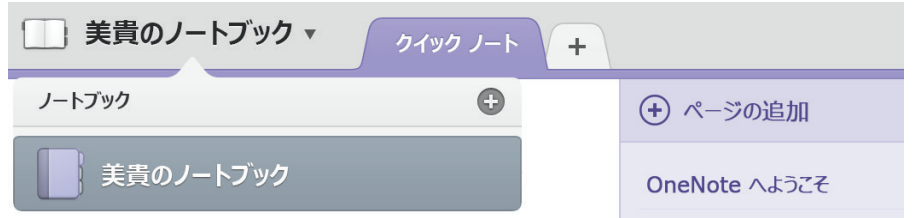

OneNote を起動すると、最初に**クイック ノート**を含む既定のノートブックが作 成されますが、メニュー バーで **[ファイル]**、**[新しいノートブック]** を順にクリ ックすれば、必要な主題やプロジェクトに合わせて追加のノートブックを簡単に 作成できます。

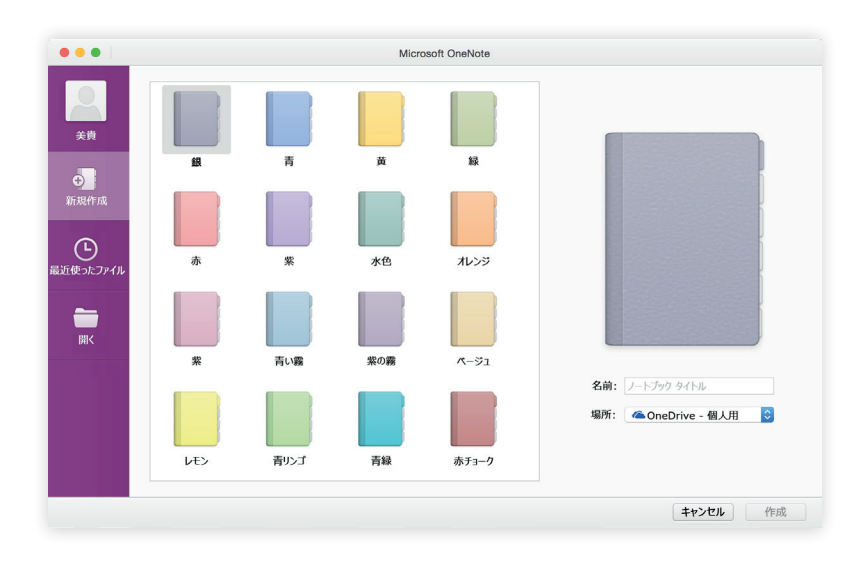

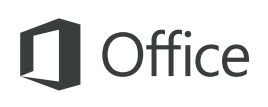

#### 選択したノートにノート シールを適用する

**[ホーム]** タブのノート シール ギャラリーを使って選択したノートを視覚的に分 類したり、優先順位付けをしたりできます。ノート シールが設定されたノート には、重要なアクション アイテムに対応すること、またはタスク一覧で完了し たタスクにチェックを入れることを促すアイコンが表示されます。

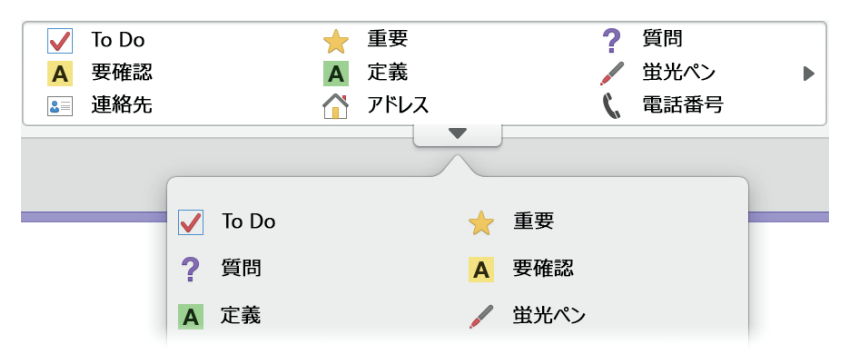

#### Wiki スタイルのハイパー リンクを作成する

特定のセクションやページへのリンクを設定することで、ノートブックを機能的 な Wiki として使うことができます。Control キーを押しながら、リンク先のセク ションのタブまたはページをクリックします。次に、**[セクションへのリンクを コピー]** または **[ページへのリンクをコピー]** をクリックして、必要な場所にリ ンクを貼り付けます。

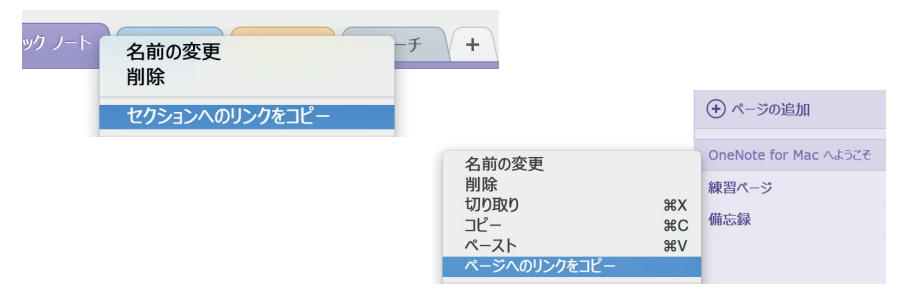

#### 表で情報を整理する

スプレッドシートを使うほどのデータ量でなければ、OneNote のシンプルな表機 能だけでも、情報をわかりやすく整理することができます。まずは単語、語句、 数字などを入力して、最初の行の作成を開始したら、Tab キーを押して次の列を作 成します。新しい行を作成するには、Return キーを押します。また、リボンまた はメニュー バーの **[挿入]**、**[表]** を順にクリックして作成することもできます。

表を作成して選択すると、リボンの **[表]** タブに追加のコマンドが表示されます。

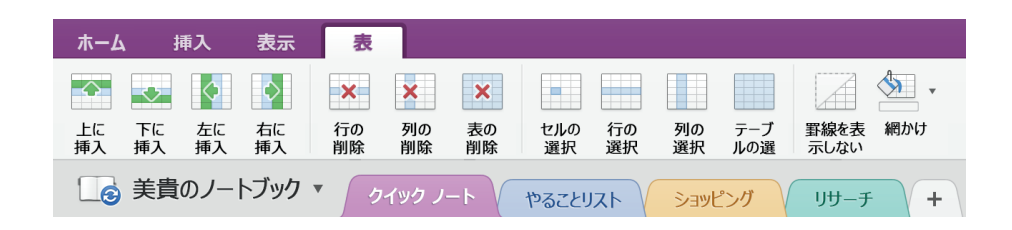

#### 画像から文字列をコピーする

OneNote では、画像内のテキストを認識できます。任意のページに判読可能な テキスト (領収書など) を含む画像を挿入します。Control キーを押しながら画像 をクリックし、**[画像からテキストをコピー]** をクリックして、必要な場所にコ ピーしたテキストを貼り付けます。

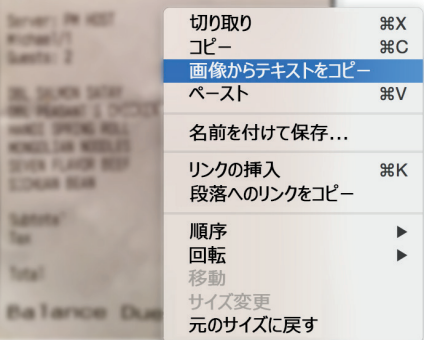

## **Office**

#### 他のユーザーと作業内容を共有する

右上隅の **[このノートブックを共有します]** ボタンをクリックして、現在のノート ブックの編集作業に他のユーザーを招待したり、クラウド内のファイルの場所のリン クをコピーしたり、または好きなメール サービスを使ってノートブックのコピーを メッセージや PDF 添付ファイルとして送信したりすることができます。

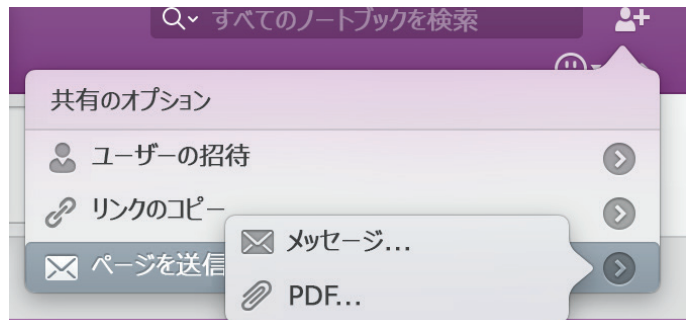

#### その他のクイック スタート ガイドを入手する

OneNote は、新しい Office 2016 for Mac を構成する新規開発されたアプリの 1 つ です。Word、Excel、PowerPoint、Outlook の新しい Mac バージョンのクイック スタート ガイドは、**http://aka.ms/office-mac-guides** から無料でダウンロード できます。

ガイドについてのフィードバックがありましたら、ダウンロード ページの下部 からコメントを送信してください。よろしくお願いいたします。

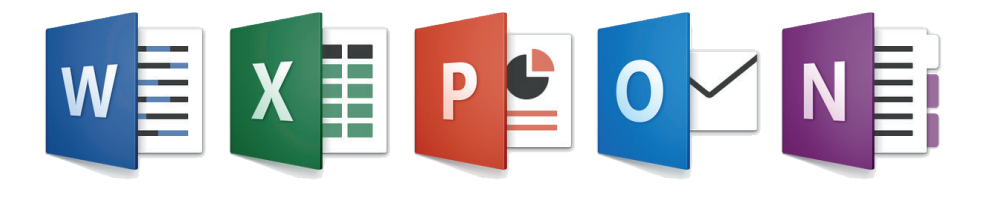

### OneNote のヘルプ

メニュー バーの **[ヘルプ]** をクリックして、ヘルプが必要な OneNote の機能やコマ ンドを検索したり、**[OneNote ヘルプ]** をクリックして、よく使用されるコンテンツ を閲覧したりすることができます。感想や改善点の提案などがありましたら、各ヘ ルプ記事の下部にあるフィードバック用のフォームを使ってお知らせください。

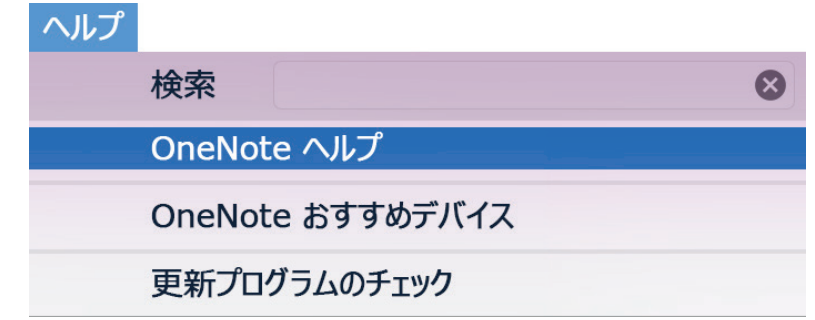

## フィードバックを送信する

OneNote for Mac についての感想や改善点の提案などがありましたら、フィード バックをお寄せください。アプリ ウィンドウの右上隅にある顔文字のアイコン をクリックして、OneNote 開発チームに直接送信いただけます。

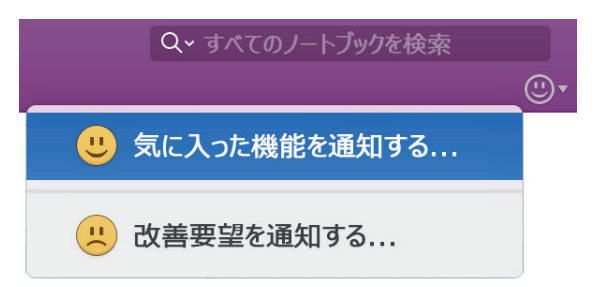